# **TAF GUI USER Manual**

This document contains all informations related to the TAF User Interface, integrated to the SOFiE tool.

SOFiE is the solution proposed by CETREL Securities to it's customers, to execute Secured Online File Exchanges.

The user manual is addressed to final users that have to type in the information that has to be transmitted to the CSSF.

 **The reproduction of this document is prohibited without the written authorization of CETREL Securities.**

CETREL Securities. 10 Parc d'Activité Syrdall L-2956 Munsbach

Phone: 00352 3 55 66 - 349

# Table of contents

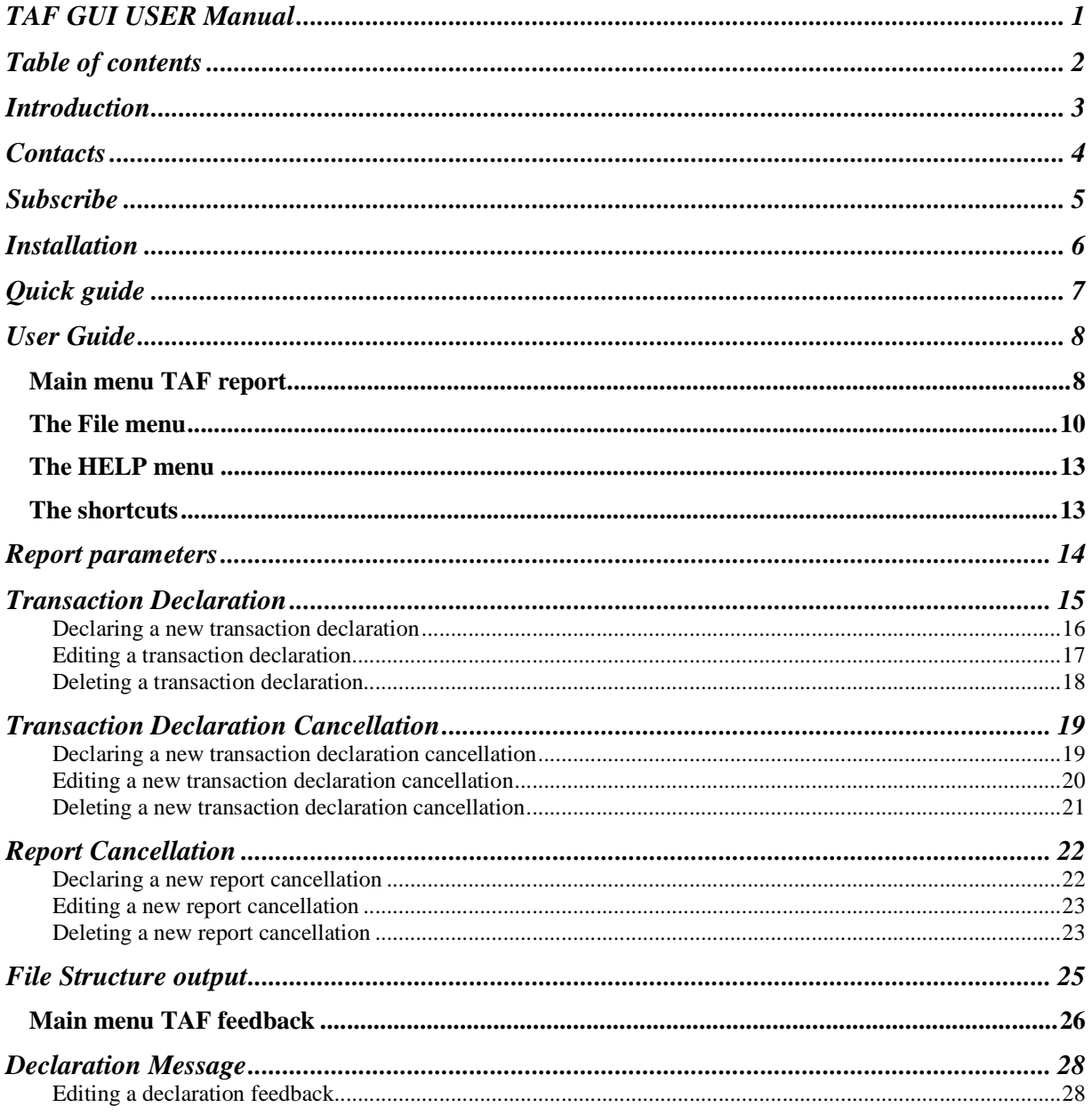

## **Introduction**

Under the Terms of the Market in Financial Instruments Directive of the European Union, the Luxembourg transposition law, the CSSF Circular letters and the Level 3 Guidelines of the CESR, a daily reporting is due throughout the European Union for all transactions in financial instruments executed under defined conditions. The TAF (Transactions en Actifs Financiers) in Luxembourg is due T+1 for all transactions on a regulated market, where either:

- the financial institution was a direct market facing company
- the financial institution was dealing for its own accounts (even OTC deals)
- transactions in investment funds were executed outside the Transfer Agent

The TAF report follows a specific XML format whose taxonomy is defined by the financial market supervisor (CSSF) according to the framework of reportable fields defined by the MiFID Directive, further information may be found on the CSSF web – site, www.cssf.lu section "Legal Reporting", sub-section "TAF".

#### **Limitations:**

**The tool allows financial institution to introduce the data required by the** 

**TRANSACTION IN FINANCIAL INSTRUMENTS REPORTING (TAF) in a very simple way. It integrates control functionalities to verify that the data will conform to the given syntax requirements.**

## **Contacts**

#### **User Help Desk**

Please contact the User Help Desk for any information you need. Either for the installation or the use of SOFiE tool.

phone: (+352) 3 55 66 - 424

e-mail: helpdesk@cetrel-securities.lu

#### **Commercial Department**

Please contact the Commecial Department for any information related to your SOFiE SORT contract.

phone: (+352) 3 55 66 - 349

e-mail: reporting@cetrel-securities.lu

## **Subscribe**

When subscribing the TAF-GUI package you will also need the TAF-package to send the files to the CSSF. As indicated on the form, send the completed documents to Cetrel Securities.

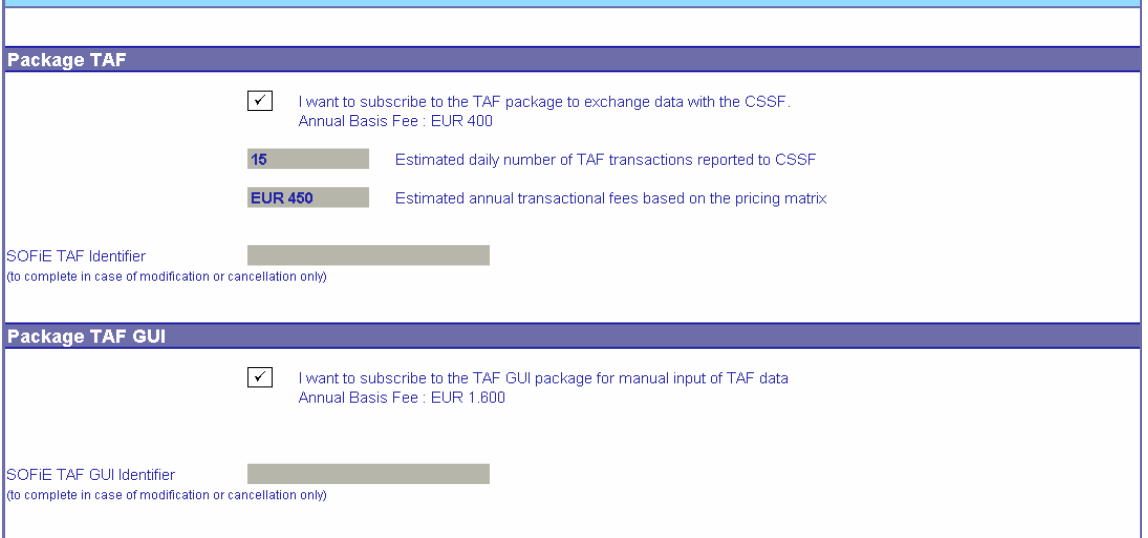

You will soon receive the confirmation that your contract has been registered at Cetrel Securities.

You will get your envelope containing your User-Id and Password.

Refer to the detailed instructions in the User Manual of SOFiE tool for the detail of the installation and configuration procedure.

# **Installation**

The installation of theTAF - GUI functionality does not require any special action from your side.

When installing the SOFiE tool, refer to the SOFiE User manual on www.cetrel.lu or www.cetrelsecurities.lu, you will already have installed the complete software.

Only when your contract has been registered at CETREL Securities., your SOFiE installation will give you access to the User Interface of the TAF – GUI package.

# **Quick guide**

The different steps to create your information TAF file for the CSSF.

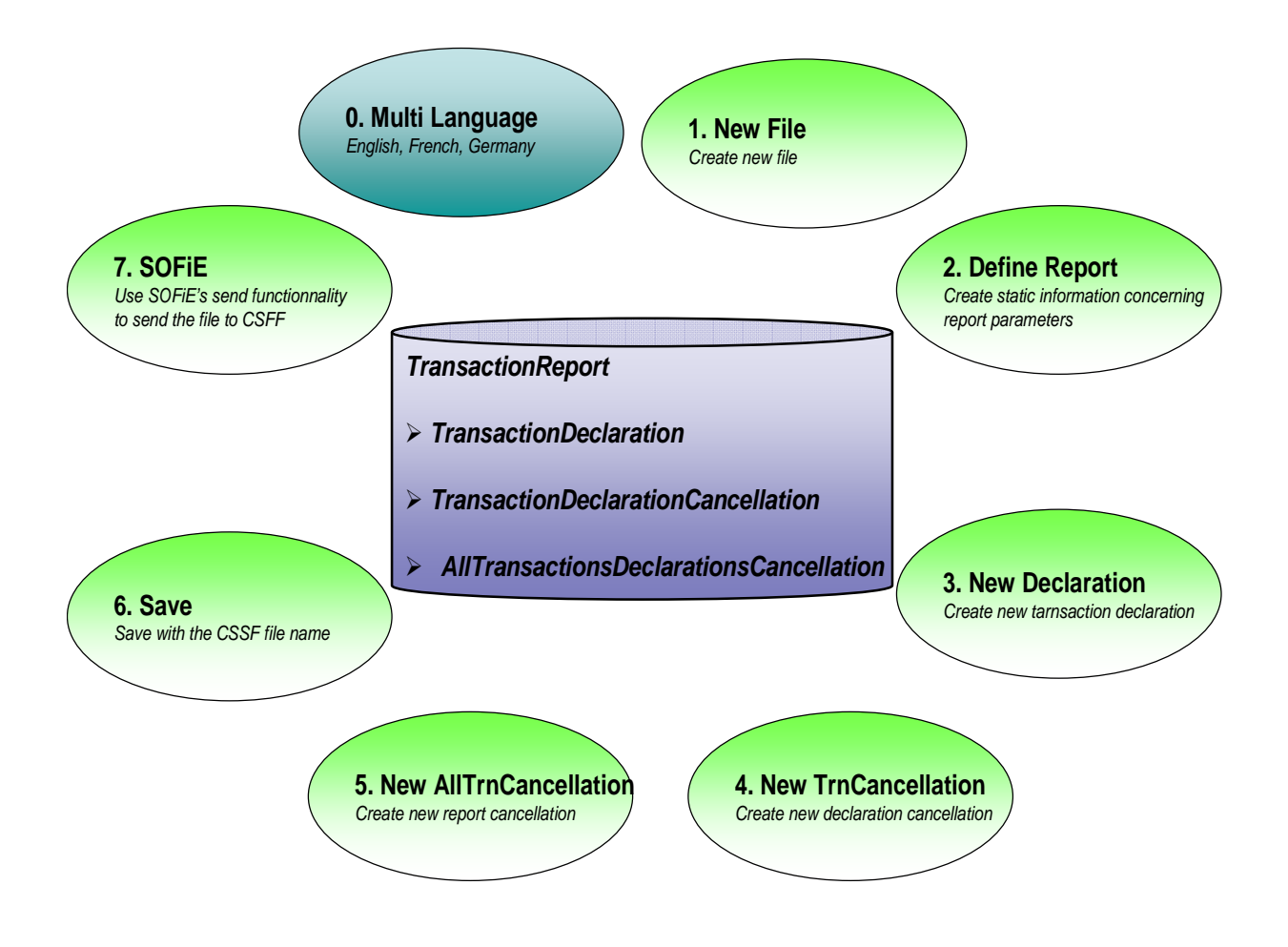

# **User Guide**

## Main menu TAF report

When accessing to the TAF GUI report functionality (element of the Option menu in SOFiE),

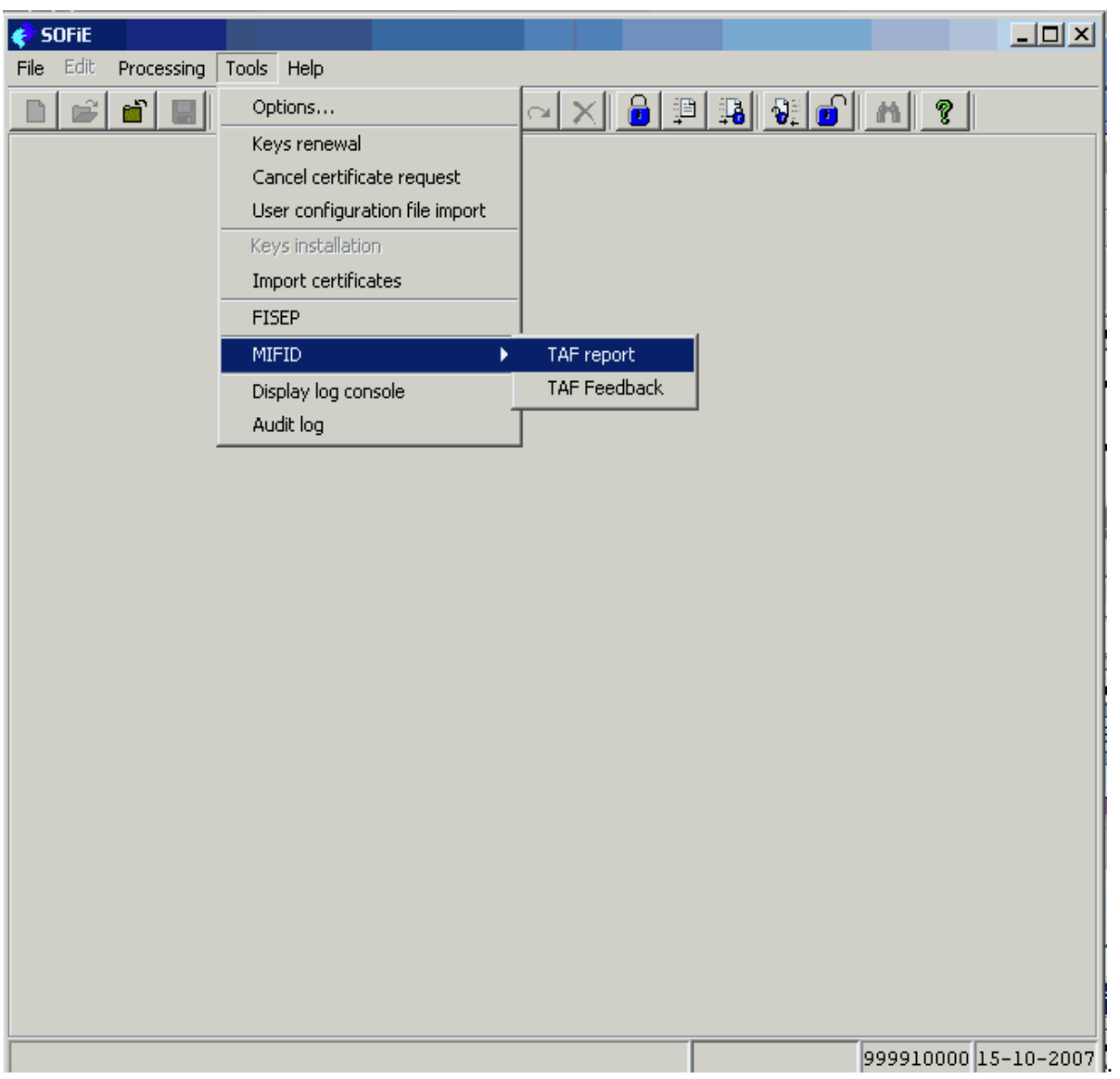

The following main menu for this function becomes accessible.

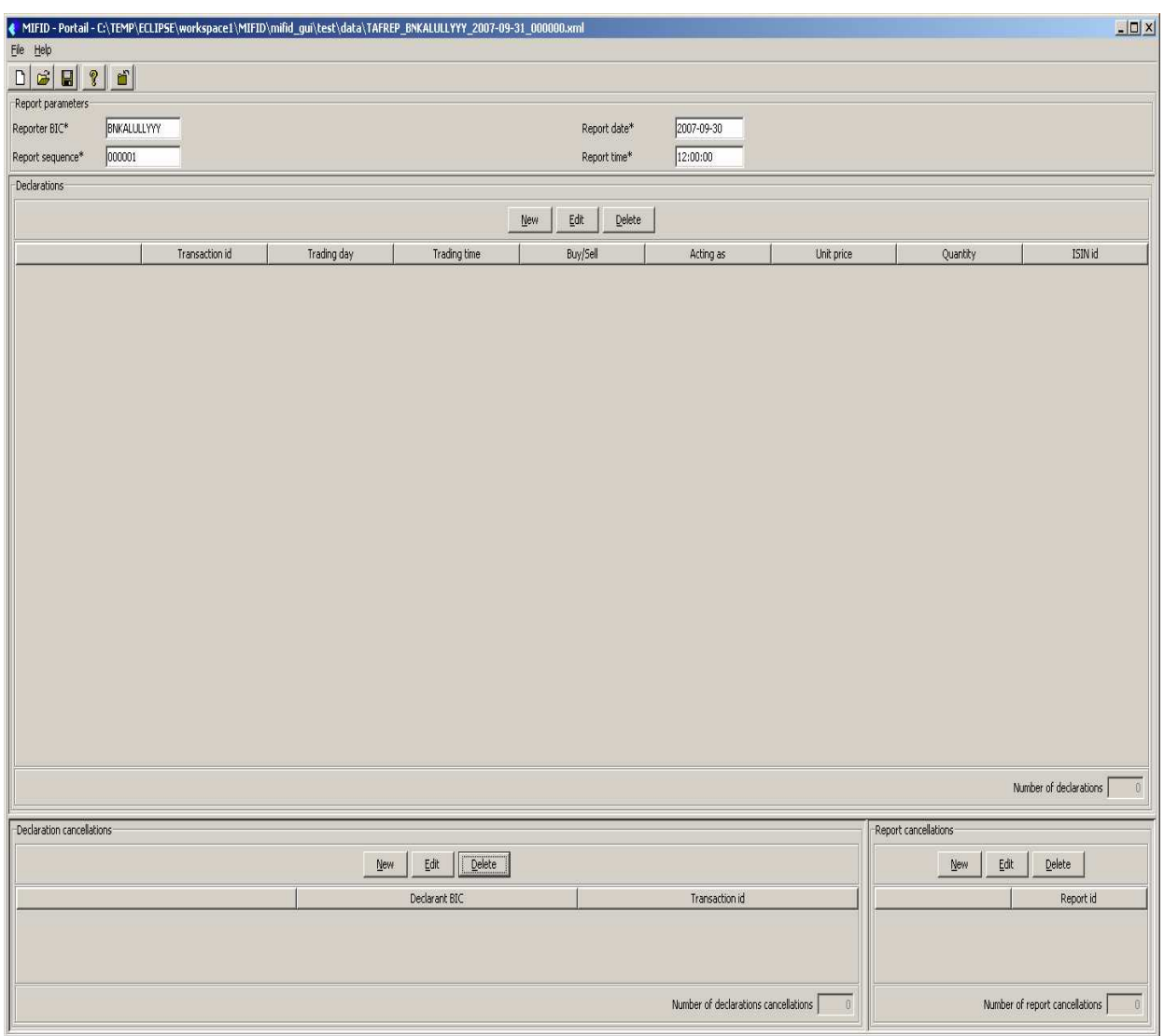

Use the different options available in the file menu to manage your data input.

**Notice:** Remember that a given data file is attached to a unique Report BIC.

## The File menu

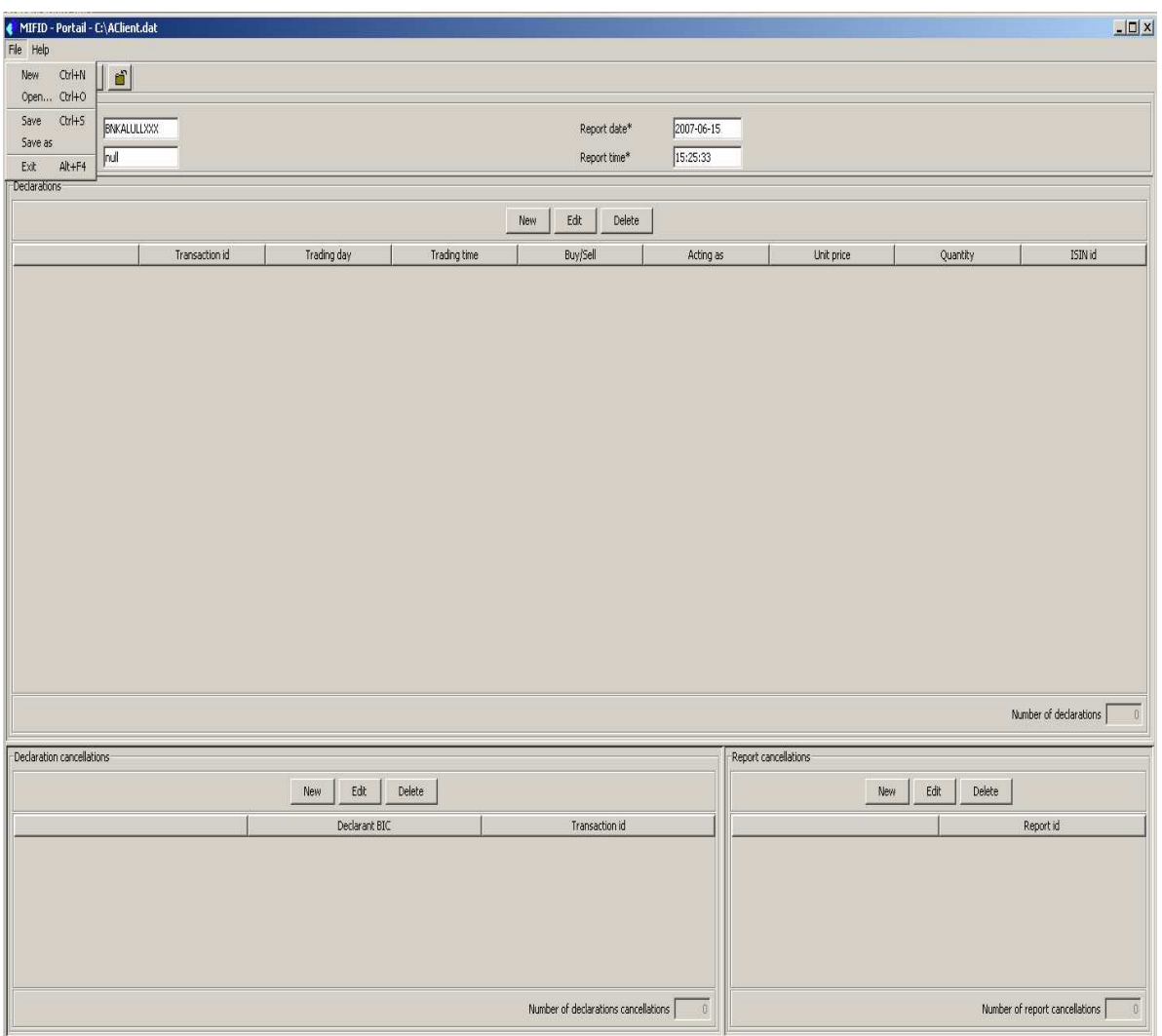

- **New:** Create a new file.
- **Open:** Open a TAF File which respects the CSSF format

Select the desired file using the window

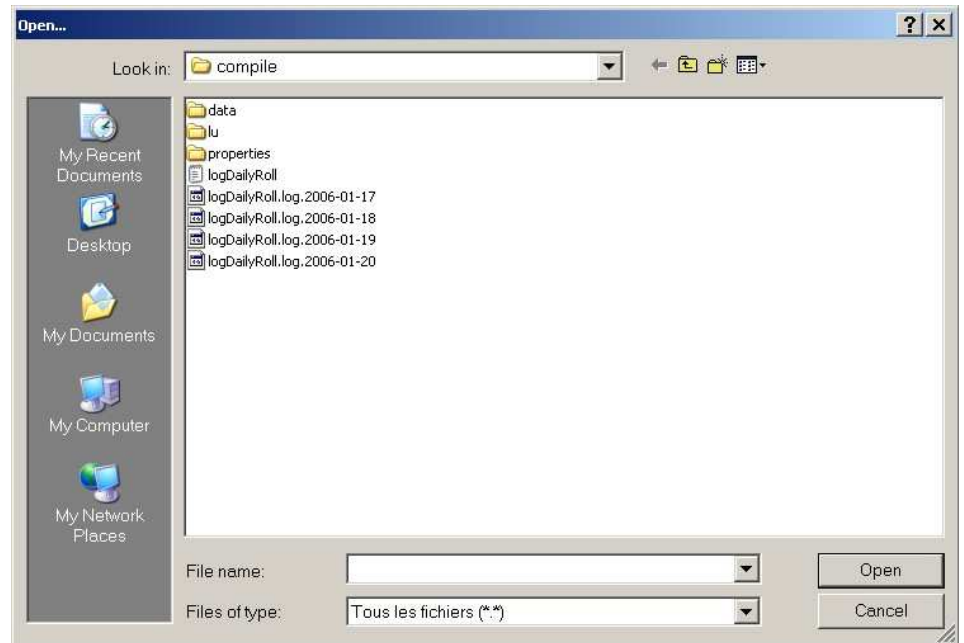

When opening the selected file, SOFiE verifies if the file is already in use.

If this is the case, you will get the following information.

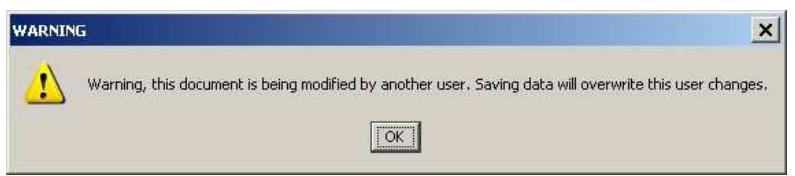

- If another user is working on the file, it is highly recommended not doing any modification and saving the file. Just close without saving.
- This warning message may also occur if you did not correctly close SOFIE the last time you have been working on your file. In this case you have the last version available and can continue working.

**Notice:** You can open any TAF file which respects CSSF format

**Save :** Save your file with the CSSF naming convention.

#### **!!! Only when you did execute the save instruction, your data has been stored on your computer and you can access it after the closing of the program!!!**

**Notice:** SOFiE tool verifies the syntax of your file when saving. If any error is detected you are informed.

**Save as:** Save your file with your own name

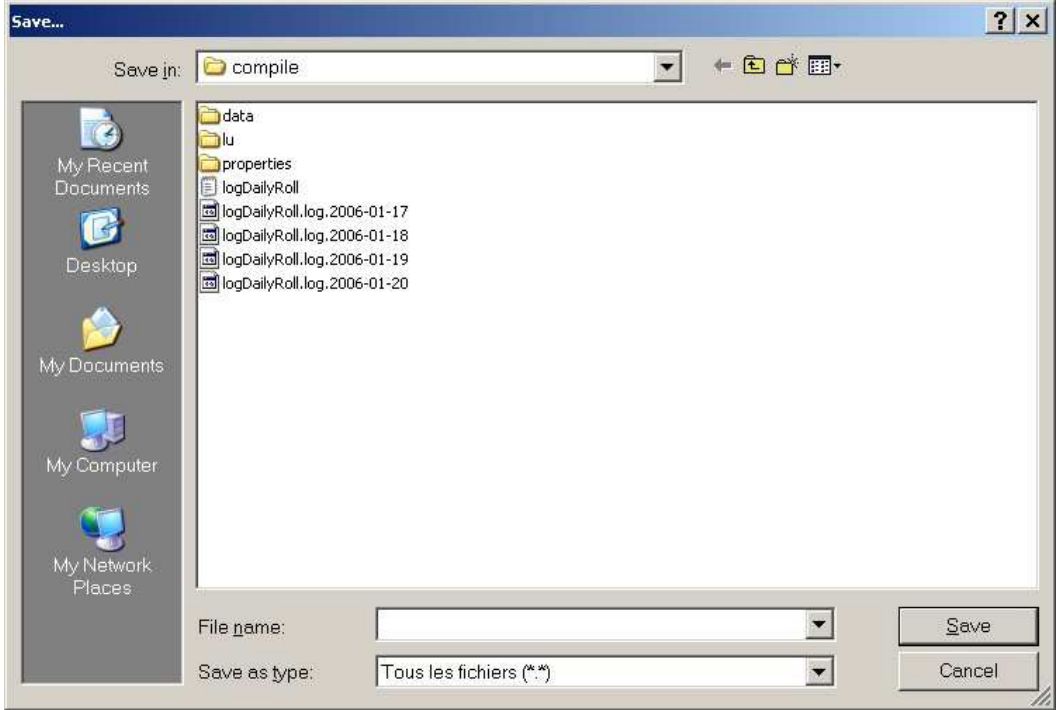

Your file is saved in TAF format.

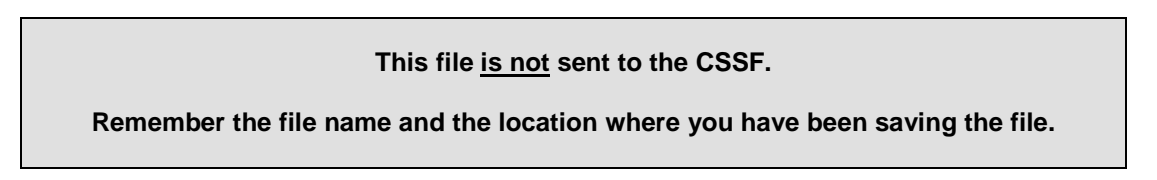

**Notice:** SOFiE verifies the syntax of your file when saving. If any error is detected you are informed.

**Exit:** Leave the program without saving.

### The HELP menu

- **Help:** Gives you access to all the explanations about using the MiFID User Interface.
- **About:** Gives you the detailed information about the modules installed. This information might be necessary when you contact the User Help Desk of CETREL S.C.

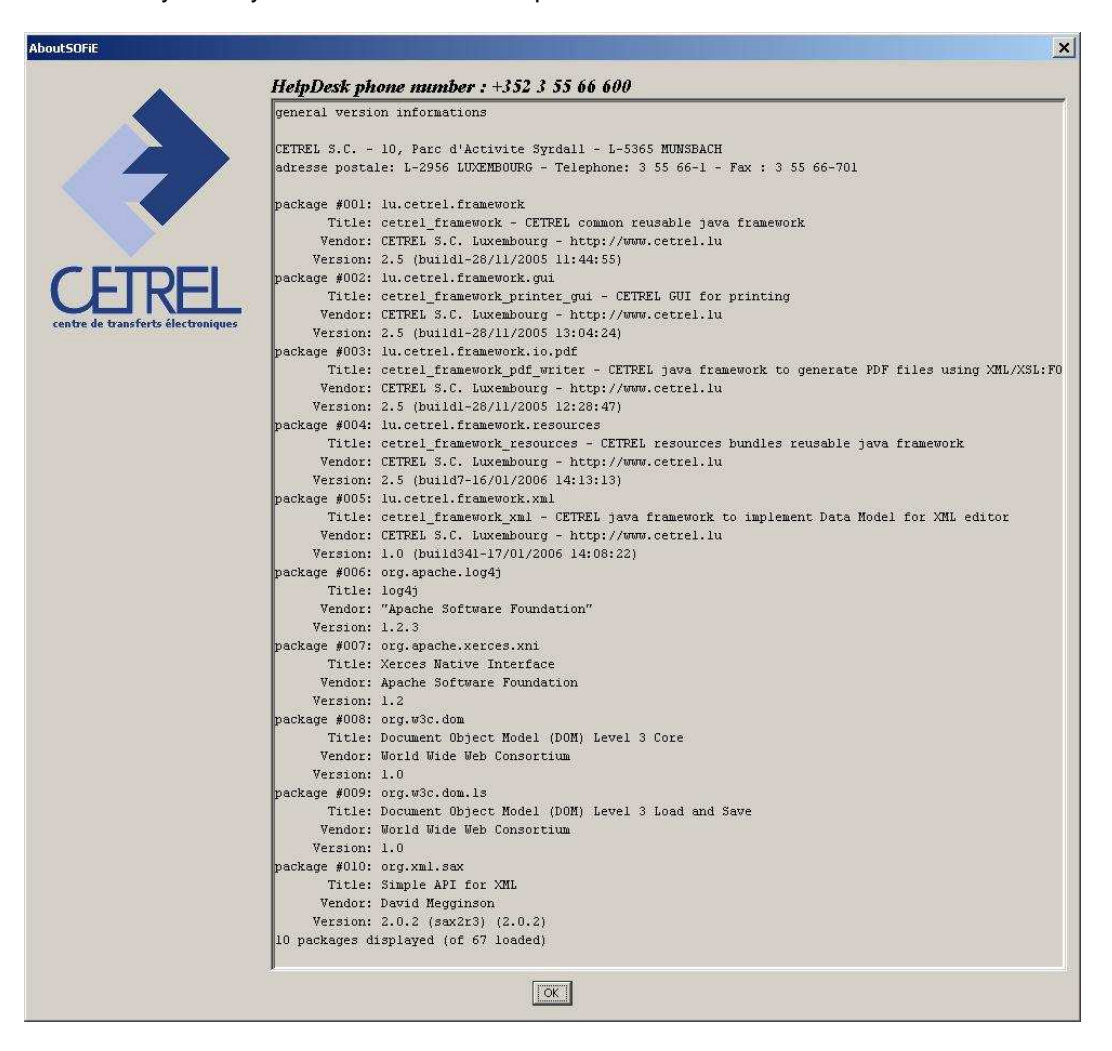

### The shortcuts

The shortcuts allow to access directly to the functions available on the Main menu.

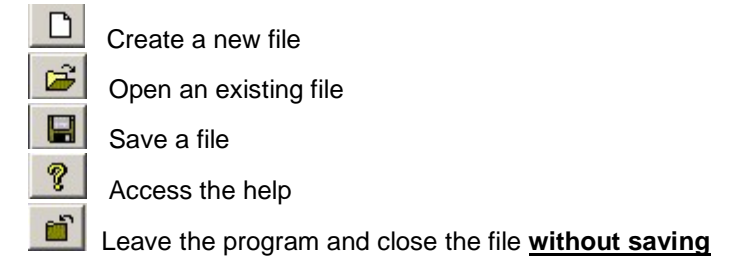

# **Report parameters**

As already mentioned, **one file** is containing all the declarations for **one report declarant** (as required by CSSF).

The first step is to define all the information related to report parameters.

On the main screen, you can directly access to the definition of report parameters.

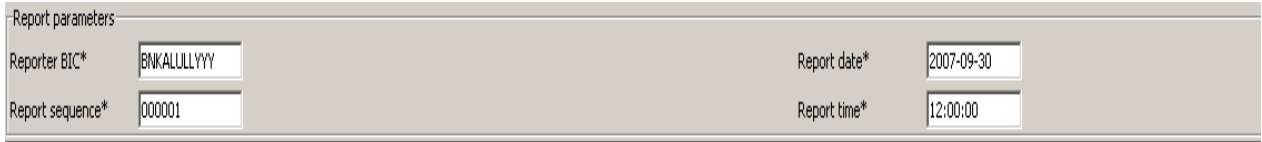

**Reporter BIC:** The GUI keeps in memory the BIC value of your previous file **Report Date: Local date of your PC Report sequence: sequence number form your previous TAF file saved by GUI + 1 Report Time: Local time of your PC** 

**Notice:** you may change these values manually.

# **Transaction Declaration**

Use this part of the User Interface

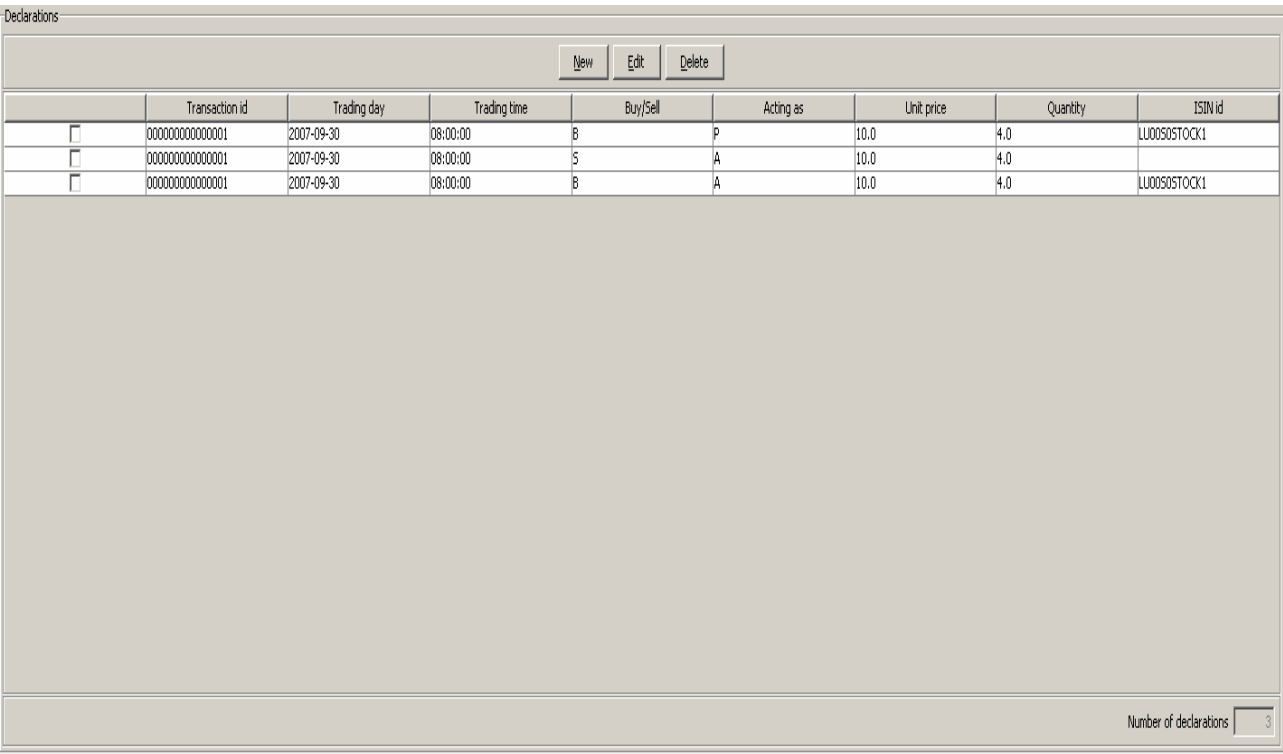

to:

- Declare a new transaction
- Edit or change a transaction declaration
- Delete a transaction declaration

The counters on this part of the Interface indicate:

• number of transactions already declared

### Declaring a new transaction

Use the New button on

#### to define a new transaction, by accessing the data capture interface

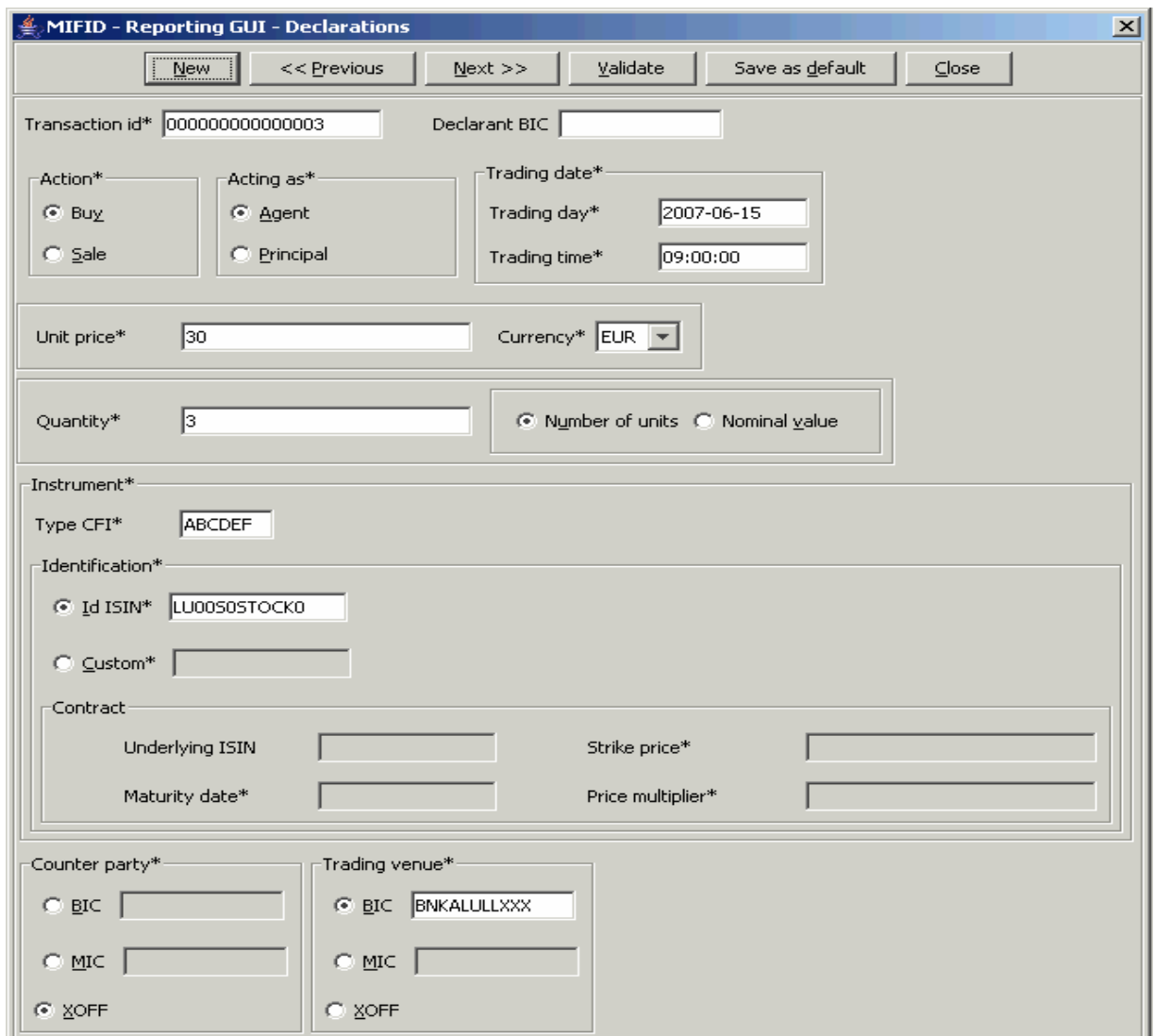

Use the:

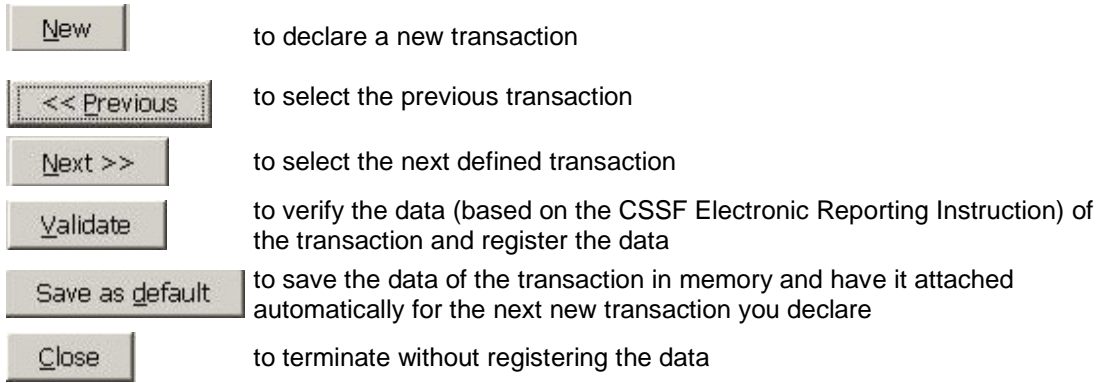

The rules for completing the data have been defined by the CSSF Electronic Reporting Instruction. For details please refer to their instructions.

A counter indicates the number of already declared transactions.

### Editing a transaction

The list contains all transaction declarations you have already given.

Select a transaction declaration.

Use the  $\overline{\text{Edit}}$  button to get access to the detailed information.

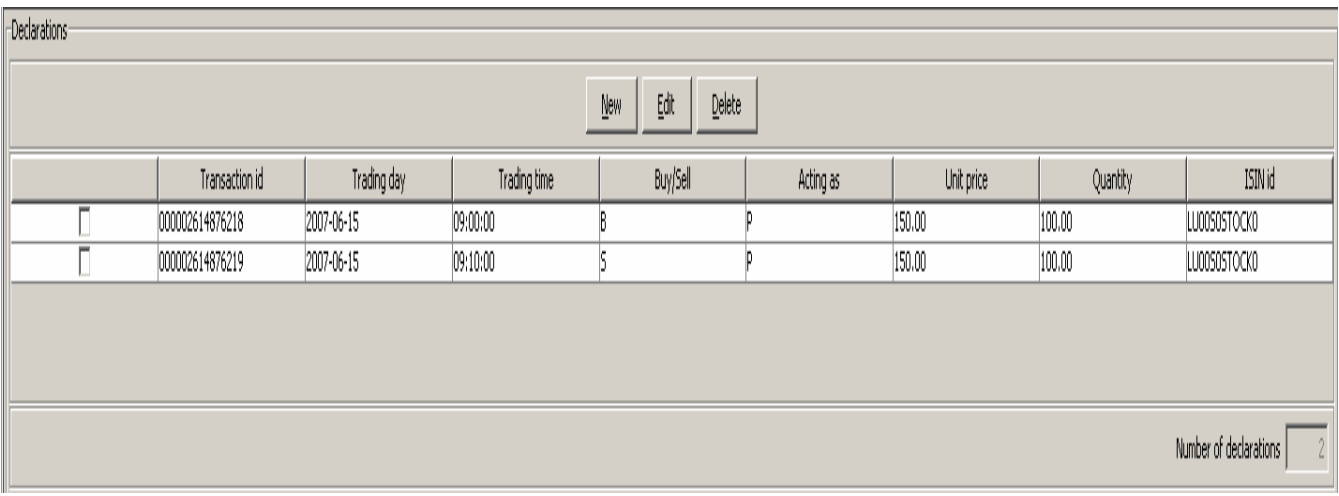

You get access to the same input screen as for the transaction creation.

**Sort** the list by clicking on a column header.

### Deleting a transaction

Selecting the transactions and using the Delete button,

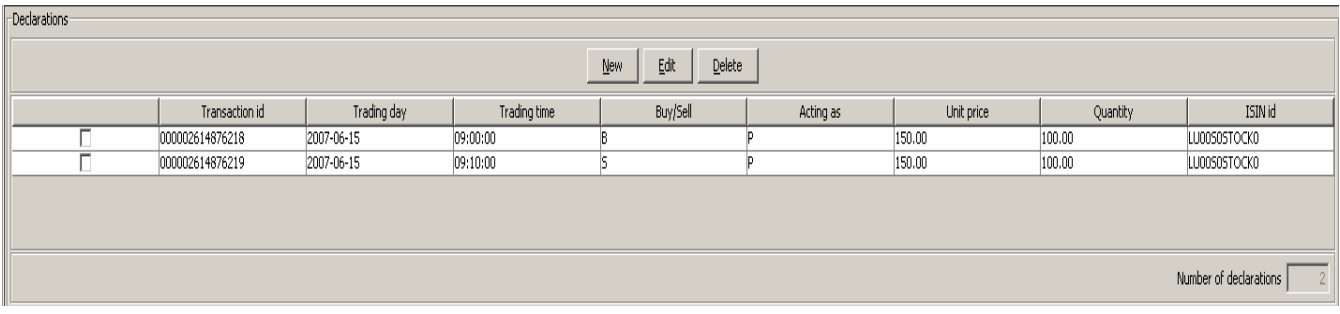

will delete the transaction (the final deletion will be done when saving).

**Sort** the list by clicking a column header

# **Transaction Cancellation**

Use this part of the User Interface

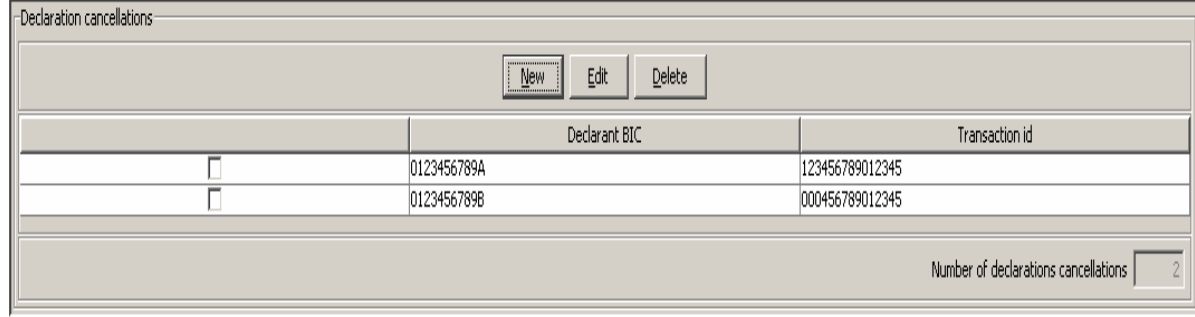

to:

- declare/change transaction declaration cancellation in a template
- define a transaction cancellation
- delete a transaction cancellation

The counters on this part of the Interface indicate:

• number of transaction cancellations already declared

### Declaring a new transaction cancellation

Use the  $New$  button

to define a new transaction cancellation, by accessing the data capture interface

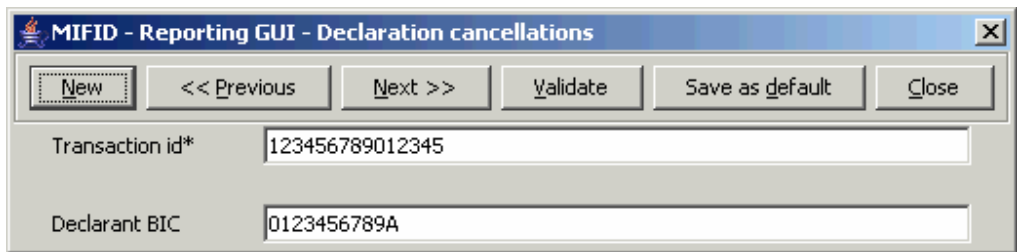

Use the:

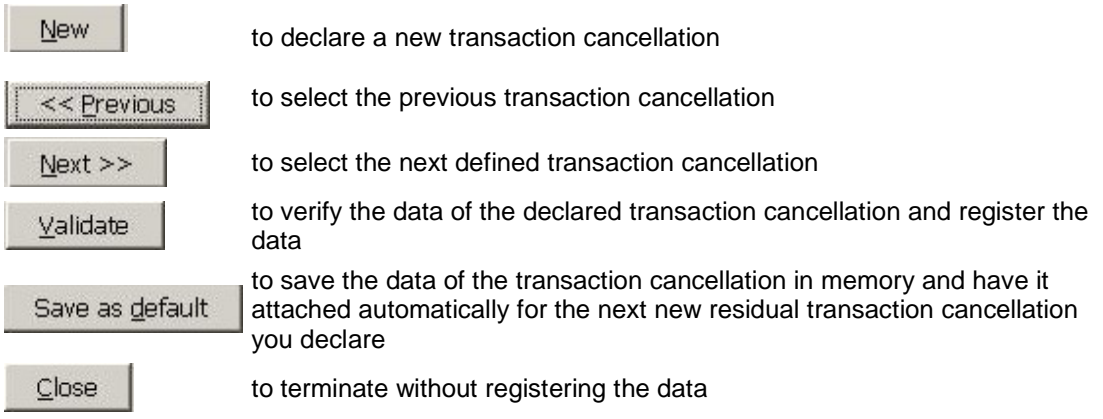

The rules for completing the data have been defined by the CSSF. For details please refer to their instructions.

A counter indicates the number of transaction cancellations already given.

### Editing a new transaction cancellation

The list contains all transaction cancellations you have already given.

Select transaction cancellation.

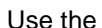

 $E$ dit button to get access to the detailed information.

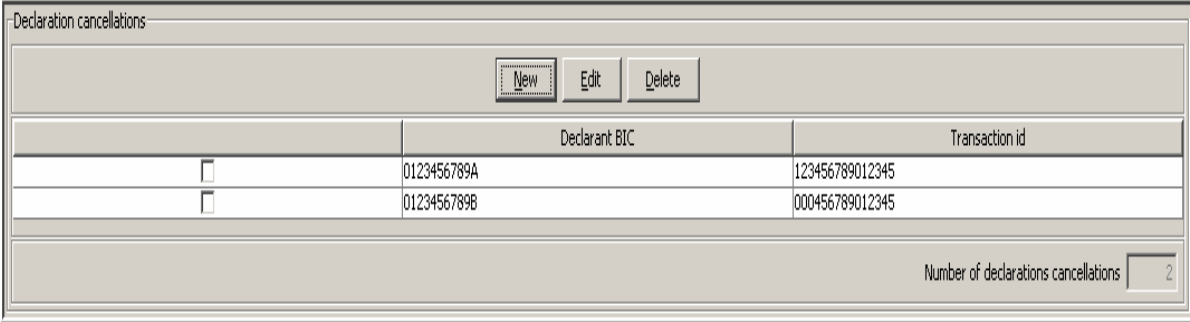

You get access to the same screen as for creation.

**Sort** the list by clicking on a column header.

### Deleting a new transaction cancellation

Select the transaction and use the **Delete** button

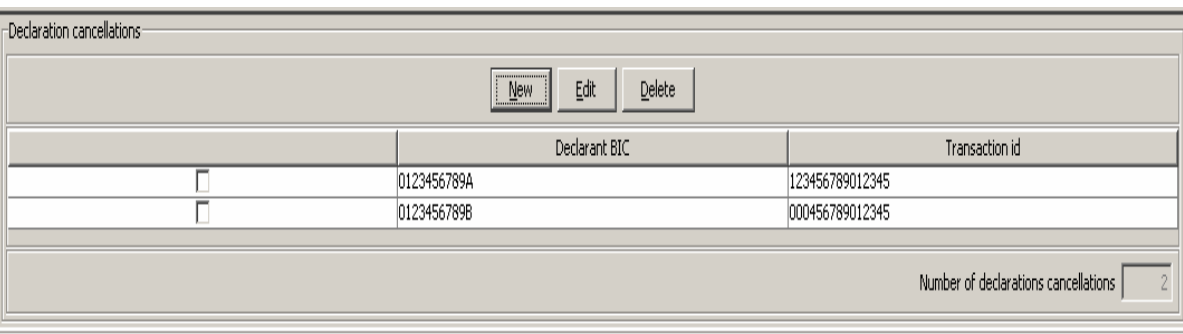

# **Report Cancellation**

#### Use this part of the User Interface

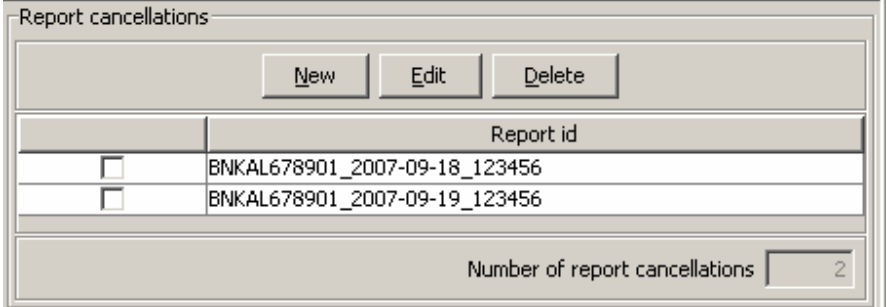

to:

- declare/change report cancellation in a template
- define a report cancellation
- delete a report cancellation

The counters on this part of the Interface indicate:

• number of report cancellations already declared

### Declaring a new report cancellation

Use the  $\frac{\text{New}}{\text{www}}$  button

To define a new report cancellation, by accessing the data capture interface

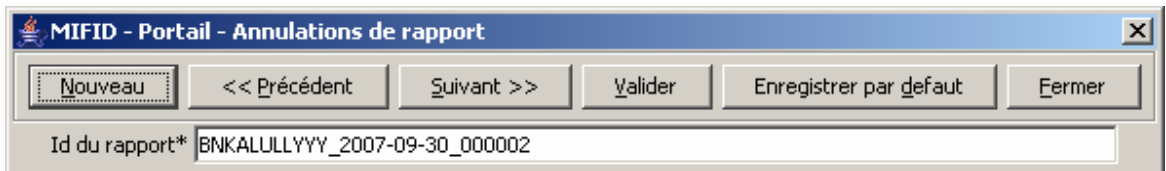

Use the:

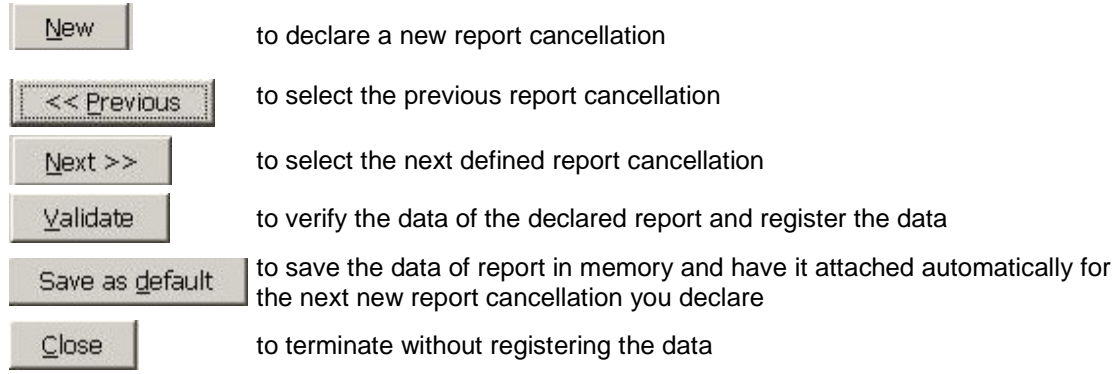

The rules for completing the data have been defined by the CSSF. For details, please refer to their instructions.

A counter indicates the number of report cancellations already given.

### Editing a report cancellation

The list contains all report cancellations you have already given.

Select report cancellation, by

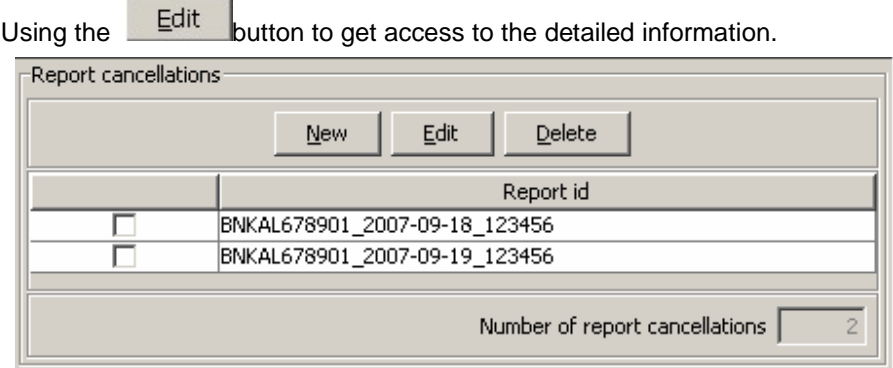

You get access to the same screen as for creation.

**Sort** the list by clicking on a column header.

#### Deleting a report cancellation

Select the report cancellation and use the **Delete** button

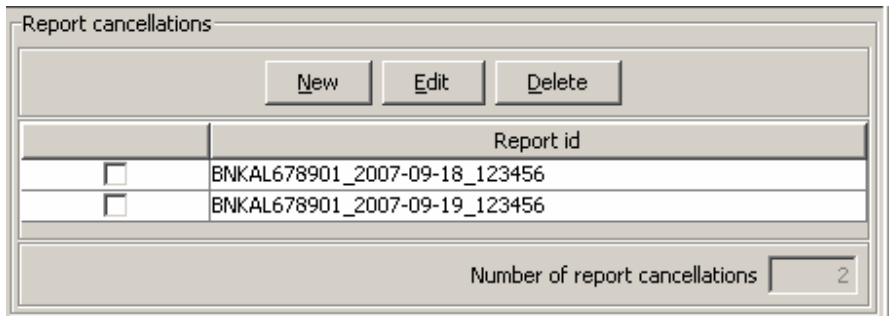

This will delete the report cancellation (the final deletion will be done when saving).

**Sort** the list by clicking on a column header

## **File Structure output**

<?xml version="1.0"?> <!--Created by MIFID editor version 1.0--><TransactionReport CreationDate="2007-06-15" CreationLocalTime="15:25:33" ReportIdentification="null\_null\_null" ReporterIdentificationBIC="BNKALULLXXX" Version="1.1" xmlns="http://www.cssf.lu/ns/taf/2007-08-31" xmlns:xsi="http://www.w3.org/2001/XMLSchema-instance" xsi:schemaLocation="http://www.cssf.lu/ns/taf/2007-08-31 http://www.cssf.lu/ns/taf/2007-08- 31/TAFDeclarations-v1.1.xsd"> <TransactionDeclaration TransactionIdentification="000002614876220"> <TradingDay>2007-06-15</TradingDay> <TradingLocalTime>09:00:00</TradingLocalTime> <BuySellIndicator>B</BuySellIndicator> <TradingCapacity>A</TradingCapacity> <Instrument> <InstrumentTypeCFI>ES</InstrumentTypeCFI> <InstrumentIdentificationISIN>LU00S0STOCK0</InstrumentIdentificationISIN> </Instrument> <UnitPrice Notation="EUR">150.00</UnitPrice> <Quantity Notation="U">100.00</Quantity> <CounterPartyCustomer/> <TradingVenueXOFF/> </TransactionDeclaration> <TransactionDeclaration TransactionIdentification="000002614876219"> <TradingDay>2007-06-15</TradingDay> <TradingLocalTime>09:10:00</TradingLocalTime> <BuySellIndicator>S</BuySellIndicator> <TradingCapacity>P</TradingCapacity> <Instrument> <InstrumentTypeCFI>ES</InstrumentTypeCFI> <InstrumentIdentificationISIN>LU00S0STOCK0</InstrumentIdentificationISIN> </Instrument> <UnitPrice Notation="EUR">150.00</UnitPrice> <Quantity Notation="U">100.00</Quantity> <CounterPartyCustomer/> <TradingVenueXOFF/> </TransactionDeclaration> <TransactionDeclarationCancellation DeclarantIdentificationBIC="0123456789A" TransactionIdentification="123456789012345" /> <TransactionDeclarationCancellation DeclarantIdentificationBIC="0123456789B" TransactionIdentification="000456789012345"/> <TransactionDeclarationCancellation DeclarantIdentificationBIC="0123456789A" TransactionIdentification="123456789012345"/> <AllTransactionsDeclarationCancellation ReportIdentification="BNKAL678901\_2007-09- 18\_123456"> <AllTransactionsDeclarationCancellation ReportIdentification="BNKAL678901\_2007-09- 19\_123456"/> <AllTransactionsDeclarationCancellation ReportIdentification="12345678901\_2007-09- 18\_123456"/> </TransactionReport>

## Main menu TAF feedback

When accessing the TAF GUI feedback functionality (element of the Option menu in SOFiE),

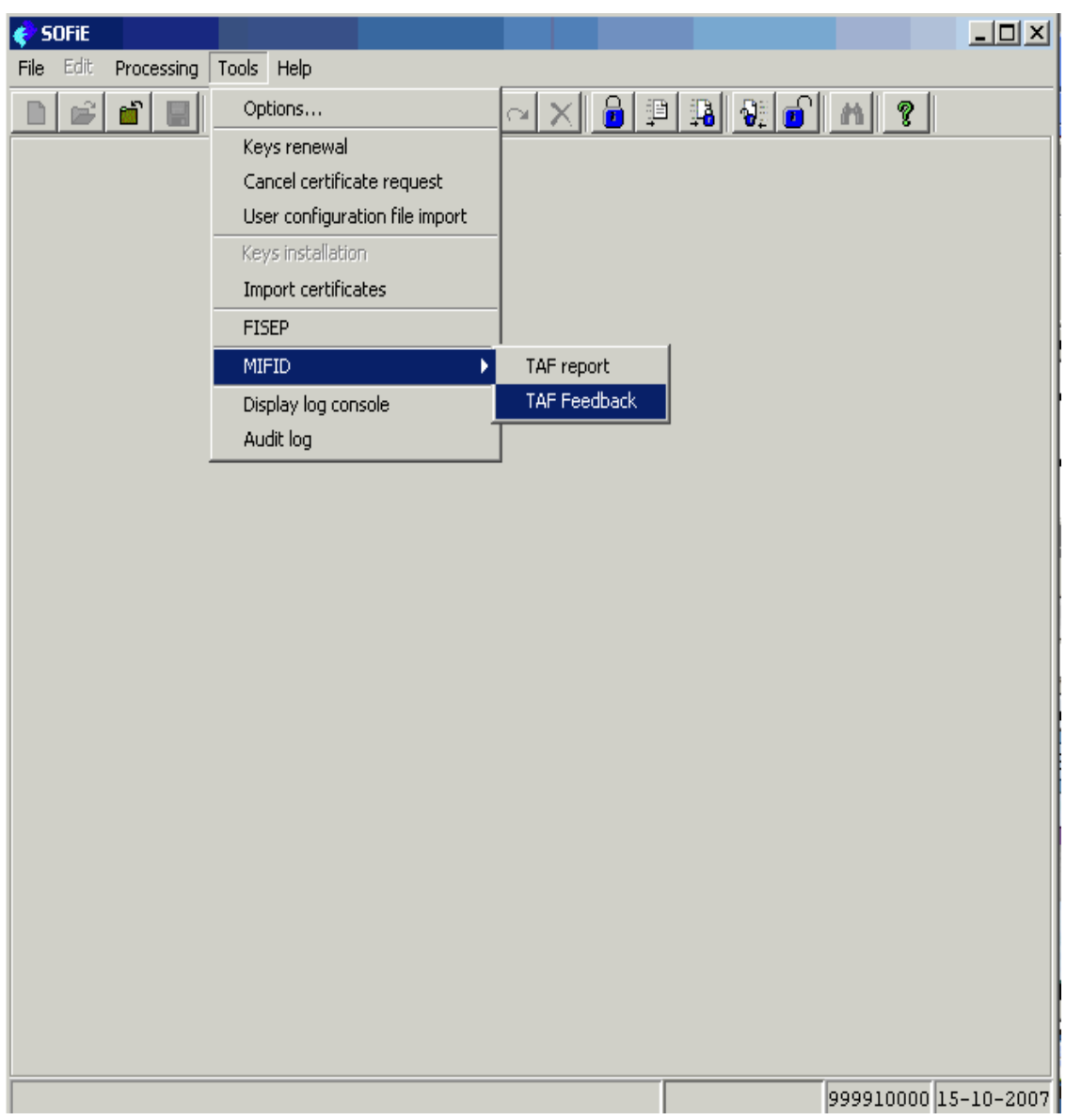

the following main menu for this function becomes accessible.

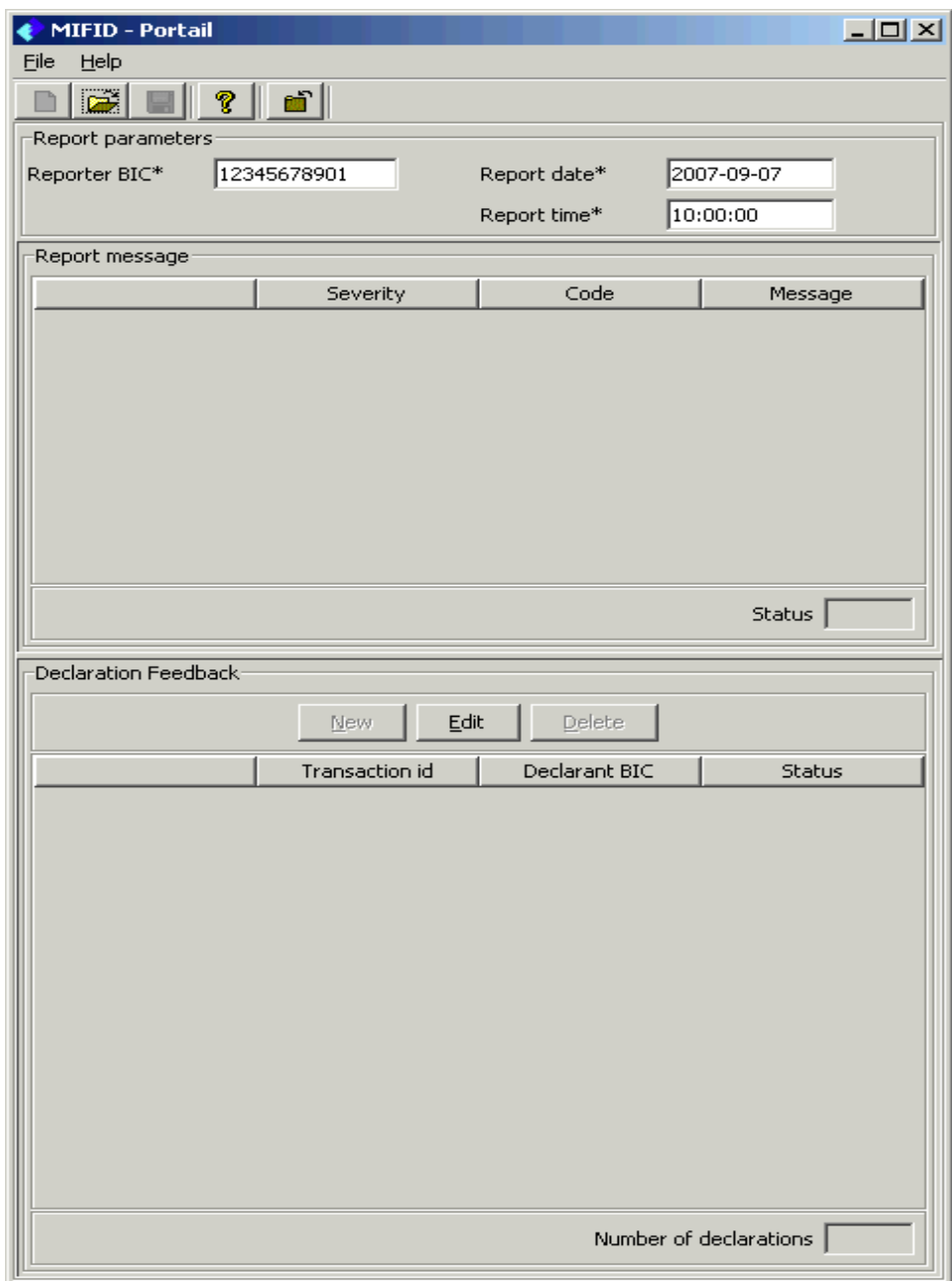

```
- Cetrel S.C.-
```
# **CSSF – TAF Feedback Message**

### Editing a feedback message

The list contains all feedback messages you have received from the CSSF.

Select feedback message and

use the **Edit** button to get access to the detailed information

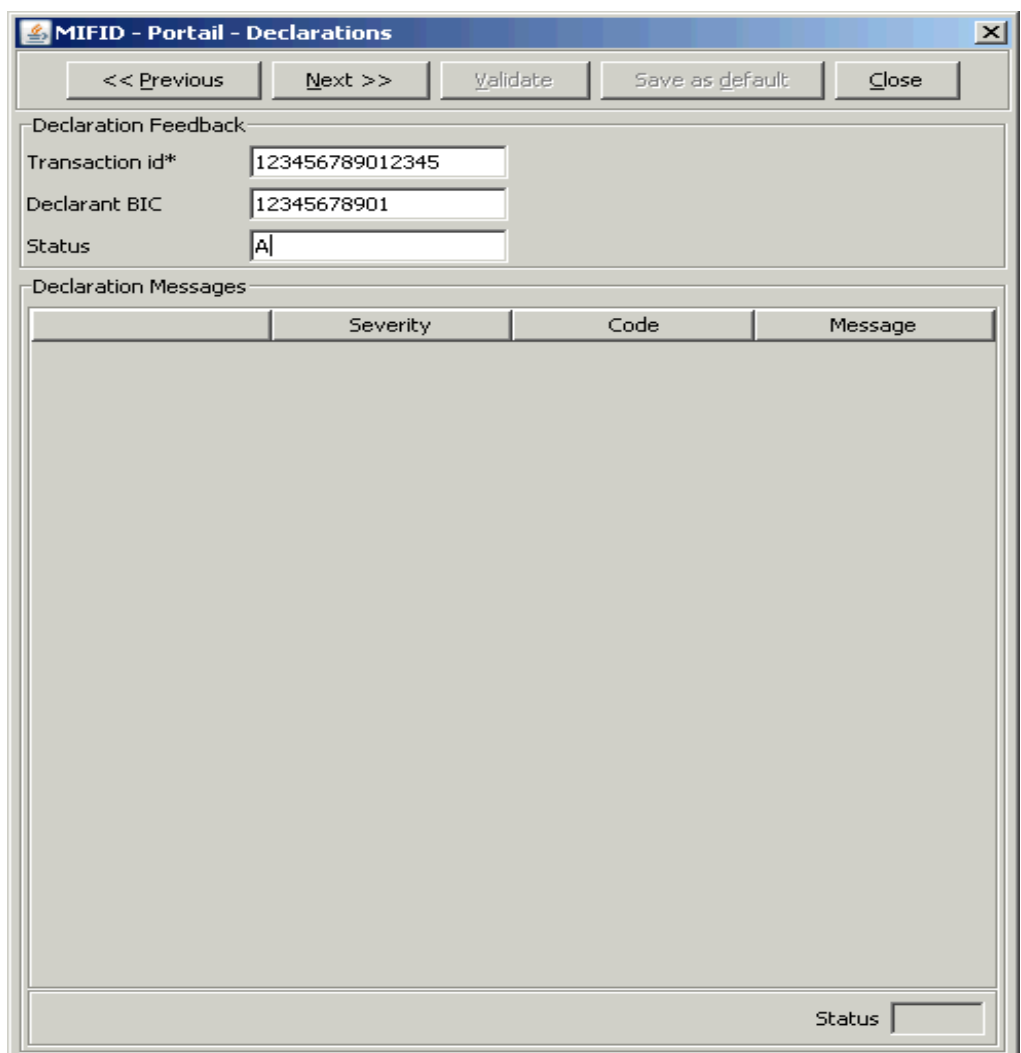